## **BRYN MAWR COLLEGE**

Library & Information Technology Services

## Printing to Public Printers from Personal Mac Laptops

**Note:** As of June 2015, Bryn Mawr College lab printing throughout campus has changed with the addition of Canon multifunction (print/scan/copy) machines. This change has allowed the College to use only two queues for printing in any lab: **LabPrint** and **Lab-PrintColor**. Print jobs sent to either queue can now be released at any public printer on campus by logging into the printer with your OneCard or username and password.

## **Choosing a Printer**

To decide which queue will be right for you, you can either install both or choose based on what you print most. If you don't need to print color documents, **LabPrint**. If you need to print in color, **LabPrintColor** can print color documents, though color printers are not available in all public locations. The queue names are listed below:

- a. uniflowrps.brynmawr.edu/LabPrint
- b. uniflowrps.brynmawr.edu/LabPrintColor

## **Installing a Printer**

- 1. Click on the Apple icon in the upper left and open **System Preferences**.
- 2. Click on the **Print & Scan** icon.
- 3. Click the plus sign (**+**) found at the bottom of the printer ist on the left.
- 4. If you are presented with a dropdown menu, choose **Add Printer or Scanner...**
- 5. In the **Add** window, ctrl+click on the toolbar for a context menu, and select **Customize Toolbar...**
- 6. Drag the **Advanced** icon to add it to the toolbar above, and click **Done**.
- 7. Now, click on the **Advanced** icon on the toolbar.
- 8. Under the **Type** dropdown, select **Windows printer via spoolss**. The URL will now switch to **smb://** .
- 9. In the URL field, type the address for your desired printer as listed above.
- 10. In the **Name** field, type the name of the queue again (e.g. LabPrint).
- 11. In the **Use:** drop-down, use the **Generic PCL Printer** option. If this option does not work, you may try Generic PostScript.
- 12. Click **Add.** A dialog may open after choosing to add. Check **Duplexer** if available, then click O**K.**
- 13. You may receive multiple dialog boxes prompting for a username and password. Any prompt requesting permission to modify system settings will accept the username and password for your computer. **If asked to authenticate** to connect to the printer, type BRYNMAWR\*username* and your College password .

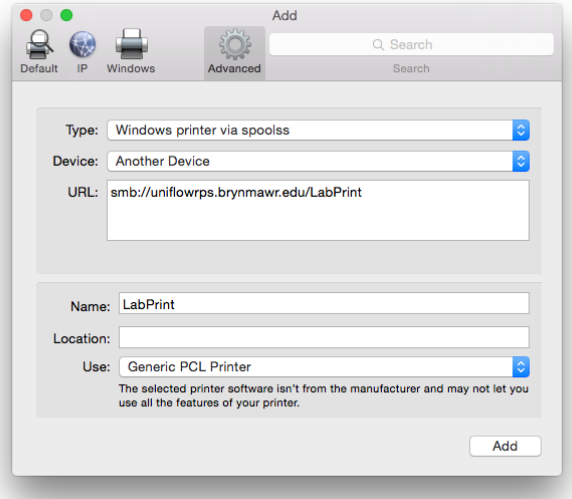